# Realización de un restablecimiento de contraseña en el Agente de telemetría

### Contenido

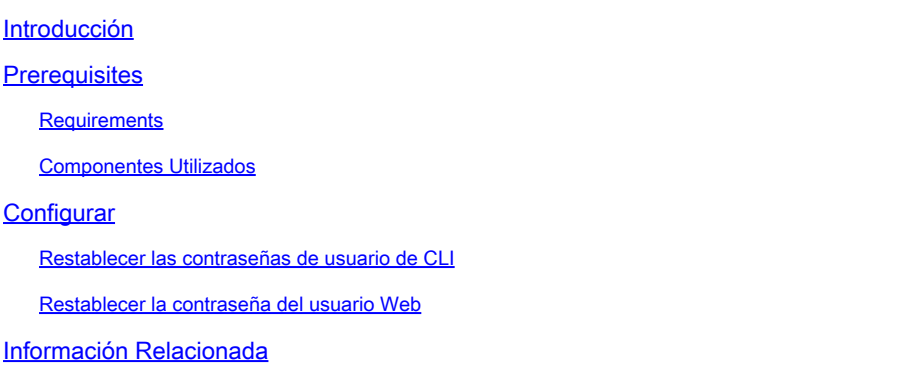

### Introducción

Este documento describe cómo realizar un restablecimiento de contraseña en un dispositivo determinado de Cisco Telemetry Broker (CTB).

### **Prerequisites**

### **Requirements**

Cisco recomienda que tenga conocimiento sobre estos temas:

- Administración básica de Linux
- Arquitectura básica de Cisco Telemetry Broker
- Para restablecer la contraseña, es necesario tener acceso desde la consola a la interfaz de línea de comandos (CLI) del dispositivo deseado.

#### Componentes Utilizados

La información que contiene este documento se basa en las siguientes versiones de software y hardware.

- Nodo de CTB Manager que ejecuta la versión 2.0.1.
- Nodo CTB Broker que ejecuta la versión 2.0.1.

La información que contiene este documento se creó a partir de los dispositivos en un ambiente de laboratorio específico. Todos los dispositivos que se utilizan en este documento se pusieron en funcionamiento con una configuración verificada (predeterminada). Si tiene una red en vivo, asegúrese de entender el posible impacto de cualquier comando.

## **Configurar**

La contraseña se puede realizar de forma individual para cada usuarioadmin, **root**, ywebadmin. El usuario webwebadminsolo está disponible para el nodo de jefe en CTB. Losadminusuarios de y **root** CLI están disponibles en los nodos del administrador y del agente.

Restablecer las contraseñas de usuario de CLI

Para restablecer cualquiera de las contraseñas de usuario de CLI:

- 1. Conéctese al nodo deseado a través de la conexión de consola.
- 2. Introduzca el comando **sudo shutdown -r now** para reiniciar el nodo.
- 3. En el menú de GRUB, introduzcaepara abrir la pantalla de parámetros de arranque. Esta

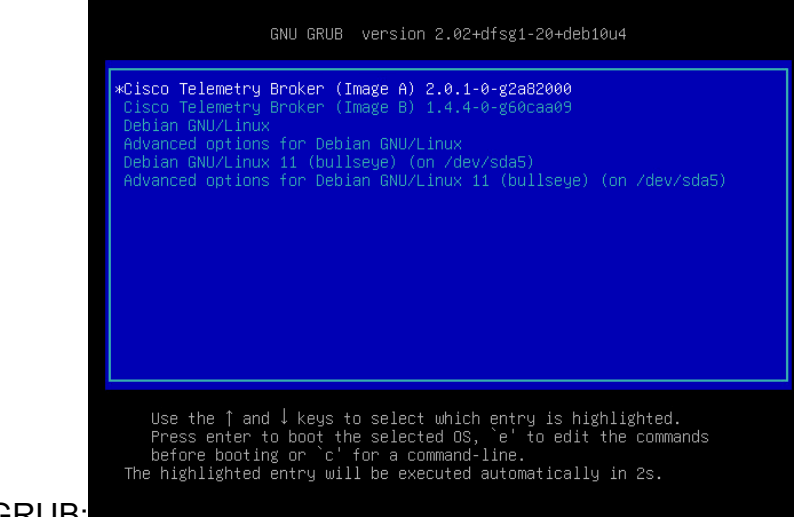

imagen muestra un ejemplo del menú de GRUB:

Ejemplo del menú GRUB en un nodo CTB

4. Localice la línea que comienza por **linux** . Sitúe el cursor al final de la línea y escriba init=/bin/bash. Asegúrese de que haya un espacio antes de la cadena mencionada. Esta imagen muestra un ejemplo de cómo se ve el parámetro agregado en la pantalla:

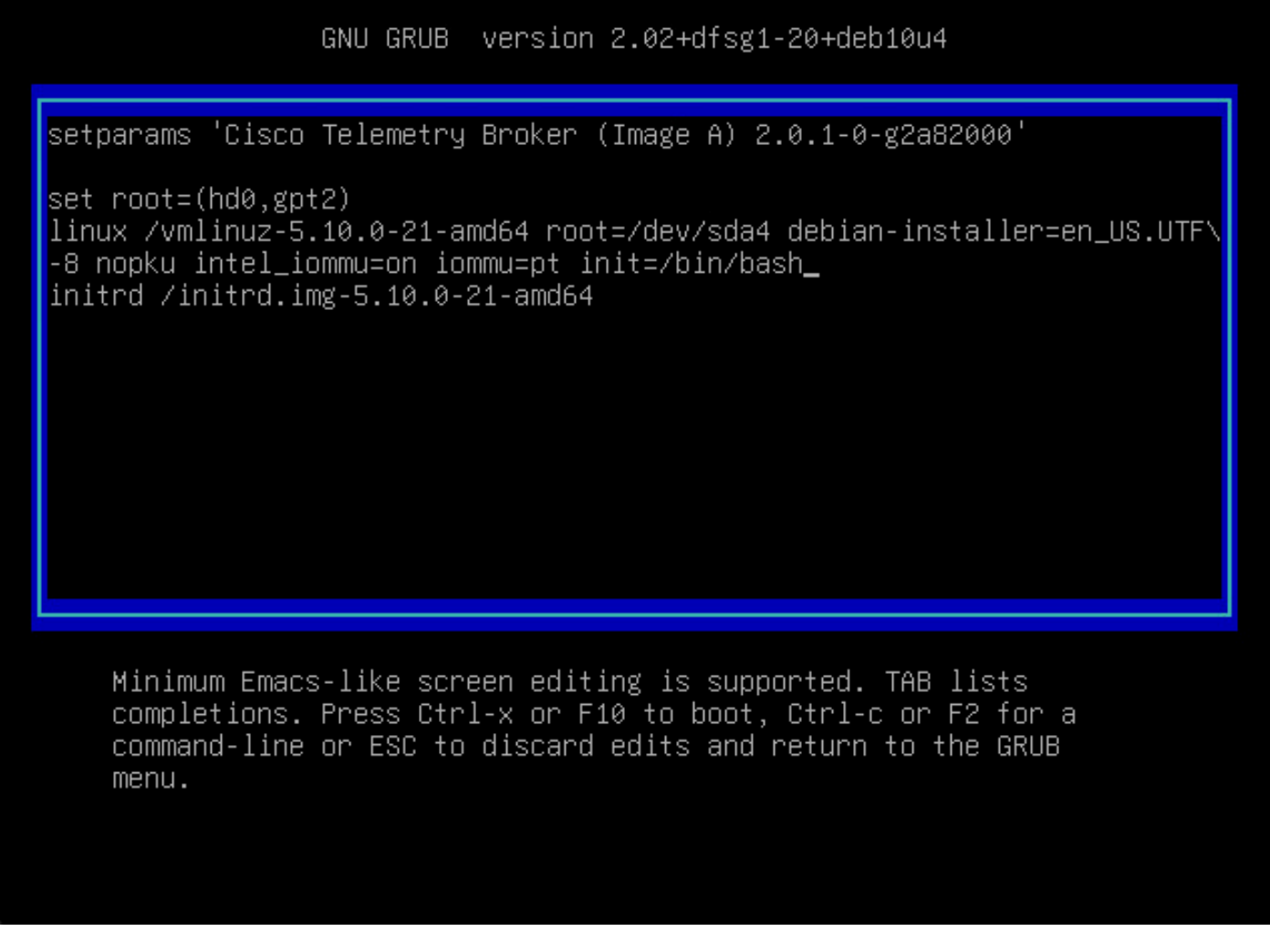

Pantalla de parámetros con la opción adicional

5. IntroduzcaCtrl+Xpara arrancar el nodo con los parámetros configurados.

6. En la shell raíz de Debian, ingrese el comando **mount -n -o remount,rw /** el comando para remontar el sistema de archivos raíz. Esta imagen muestra un ejemplo del resultado:

Salida del comando remount

7. Restablezca la contraseña del usuario deseado. Para restablecer la contraseña delrootusuario. introduzca el comando **passwd**. Para restablecer la contraseña deladminusuario. introduzca el comandopasswd admin. Tenga en cuenta que los requisitos normales para contraseñas complejas siguen vigentes. La siguiente imagen muestra un ejemplo de restablecimiento de contraseña para ambos usuarios:

72.7062971 EXT4-fs (sda4): re-mounted. Opts: errors=remount-ro root@(none):/# passwd New password: Retype new password: passwd: password updated successfully root@(none):/# passwd admin New password: Retype new password: passwd: password updated successfully root@(none):/#

Ejemplo de restablecimiento de contraseña para ambos usuarios de CLI

8. Introduzca **Ctrl+Alt+Del** en Windows o **Ctrl+Option+Del** en Mac para reiniciar el nodo.

Restablecer la contraseña del usuario Web

Para restablecer lawebadmincontraseña:

1. Conéctese a la CLI del nodo del administrador comoadmin, ya sea a través de SSH o de la consola.

2. Cambie al usuario root con el comando **sudo su**

3. Introduzca el comando **cd /opt/titan/compose** para cambiar el directorio.

4. Ejecute el comando **docker-compose run --rm titanium ./manage.py changepassword webadmin** para restablecer la contraseña del usuario web. Tenga en cuenta que los requisitos normales para contraseñas complejas siguen vigentes. Esta imagen muestra un ejemplo de restablecimiento correcto de contraseña:

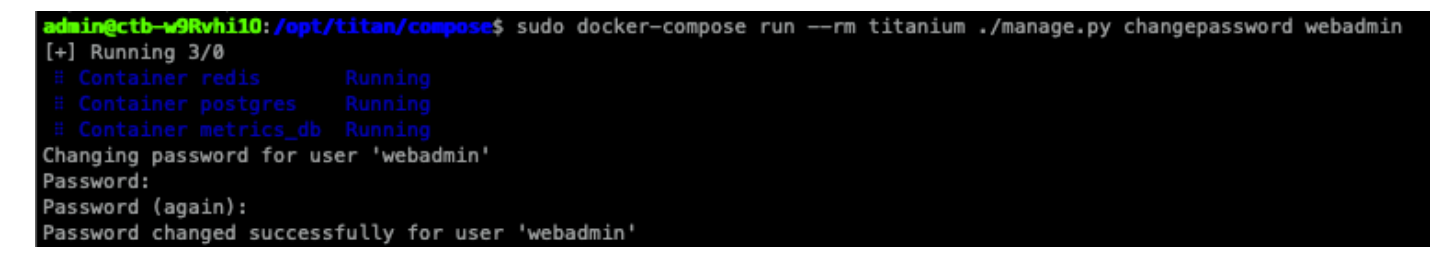

### Información Relacionada

• [Soporte Técnico y Documentación - Cisco Systems](https://www.cisco.com/c/es_mx/support/index.html)

#### Acerca de esta traducción

Cisco ha traducido este documento combinando la traducción automática y los recursos humanos a fin de ofrecer a nuestros usuarios en todo el mundo contenido en su propio idioma.

Tenga en cuenta que incluso la mejor traducción automática podría no ser tan precisa como la proporcionada por un traductor profesional.

Cisco Systems, Inc. no asume ninguna responsabilidad por la precisión de estas traducciones y recomienda remitirse siempre al documento original escrito en inglés (insertar vínculo URL).